# Пошаговая инструкция подключения конференции в ZOOM

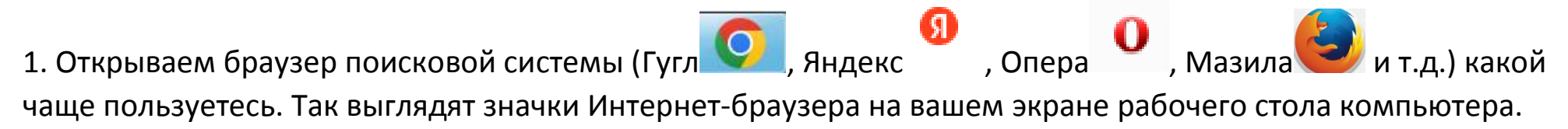

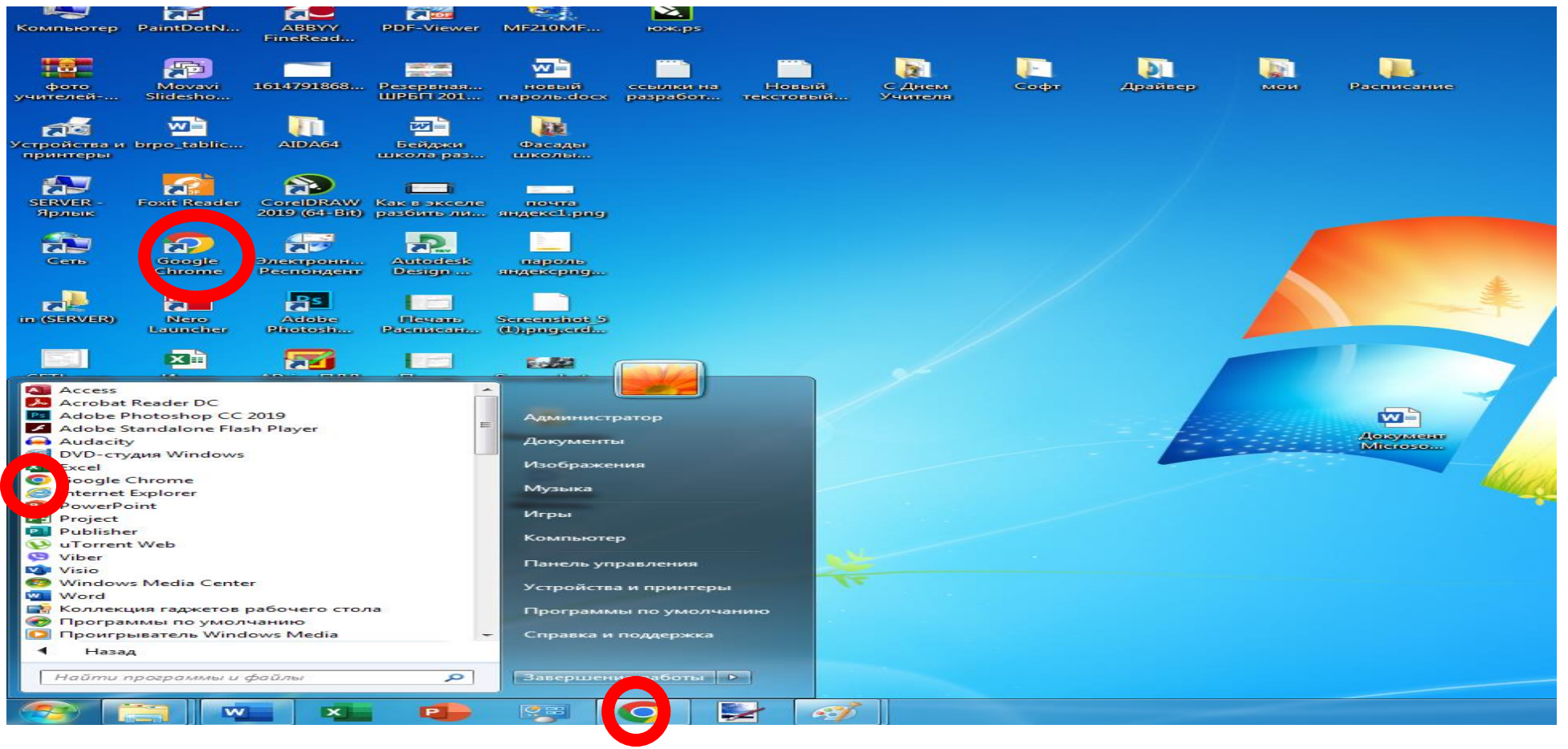

Пример/ где можно найти Интернет -браузер. Обозначено красными кружками.

2. Второй шаг прост. Левой кнопкой мыши щелчком по значку Интернет-браузера Гугл **СОИ**, Яндекс

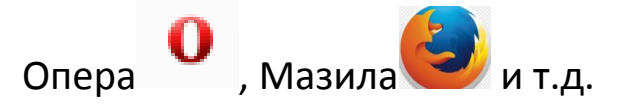

3. Далее переходим по ссылке: <https://zoomgov.com/ru-ru/meetings.html>

Что бы перейти по ссылке на ZOOM на клавиатуре компьютера зажмите и не отпускайте клавишу Ctrl и удерживая её щелкните левой клавишей мыши по данной ссылке. Подождите несколько секунд.

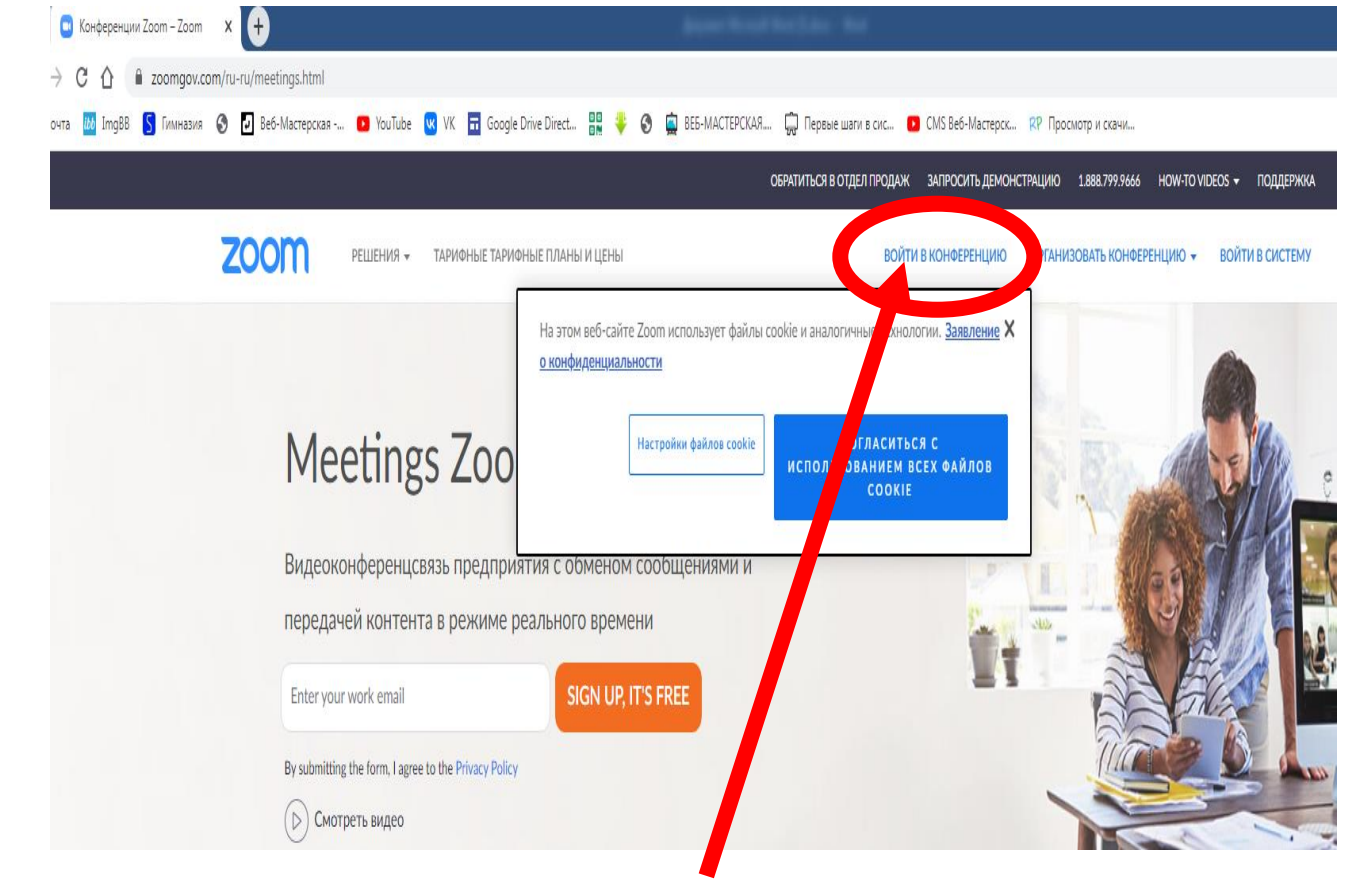

4. Нажимаем пункт меню сайта **ВОЙТИ В КОНФЕРЕНЦИЮ.**

### 5. Вот такое окно должно открыться у Вас на сайте ZOOM.

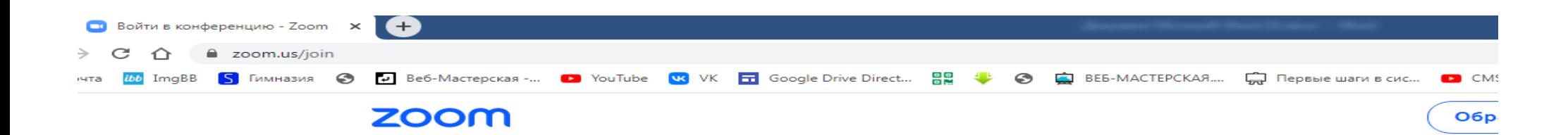

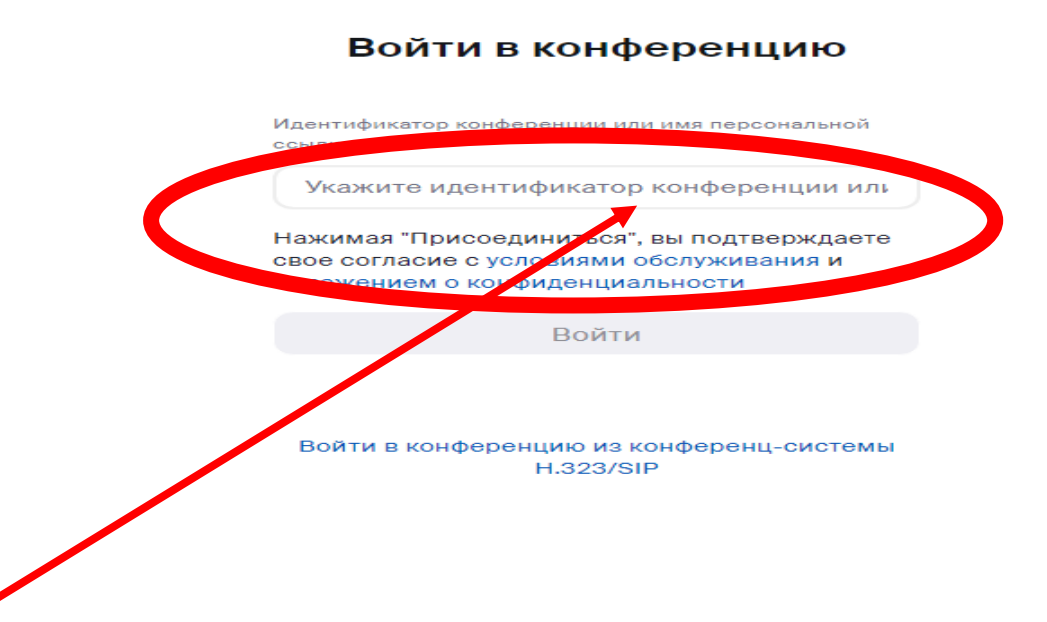

Так выглядит Ваш сайт с ZOOM.

**Пример** : **идентификатор к конференции 86803386752 / код доступа от конференции: L2cluK или просто номер 356294.**

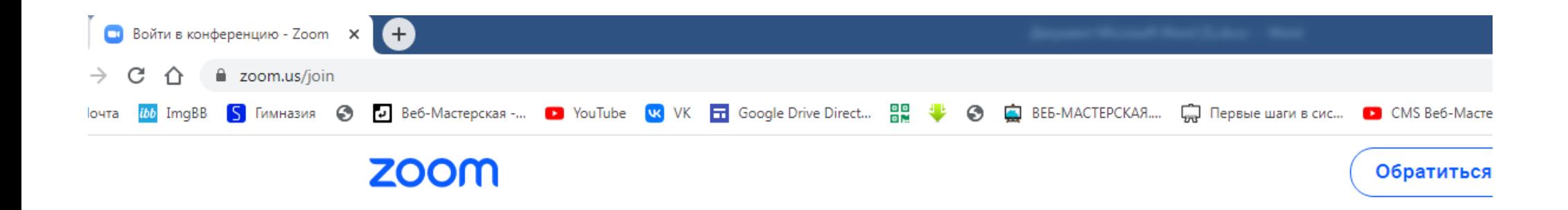

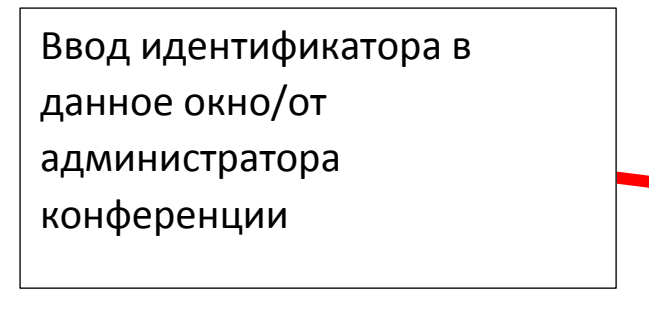

## Войти в конференцию

Идентификатор конференции или имя персональной ссылки

#### 868 0338 6752

Нажимая "Присоединиться", вы подтверждаете свое согласие с условиями обслуживания и положением о конфиденциальности

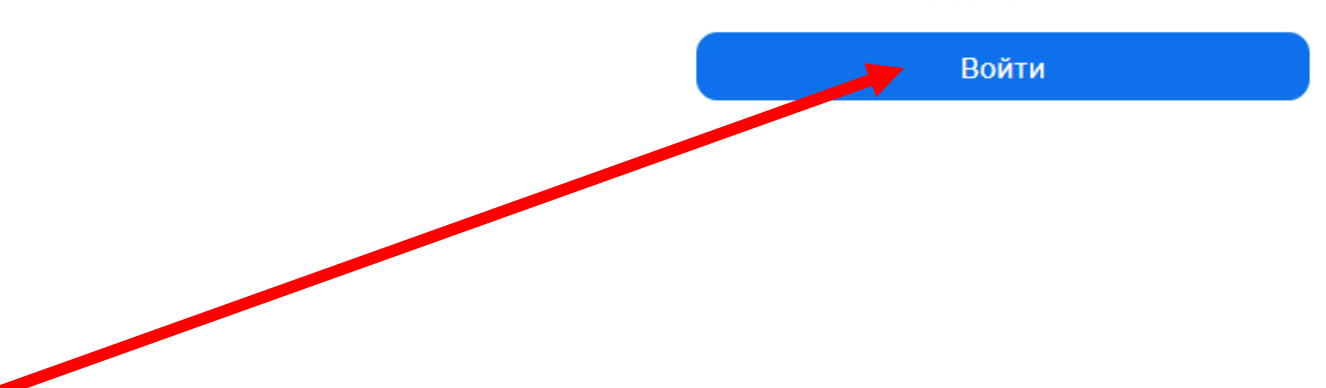

## 6. Далее нажимаем войти отобразиться следующее окно:

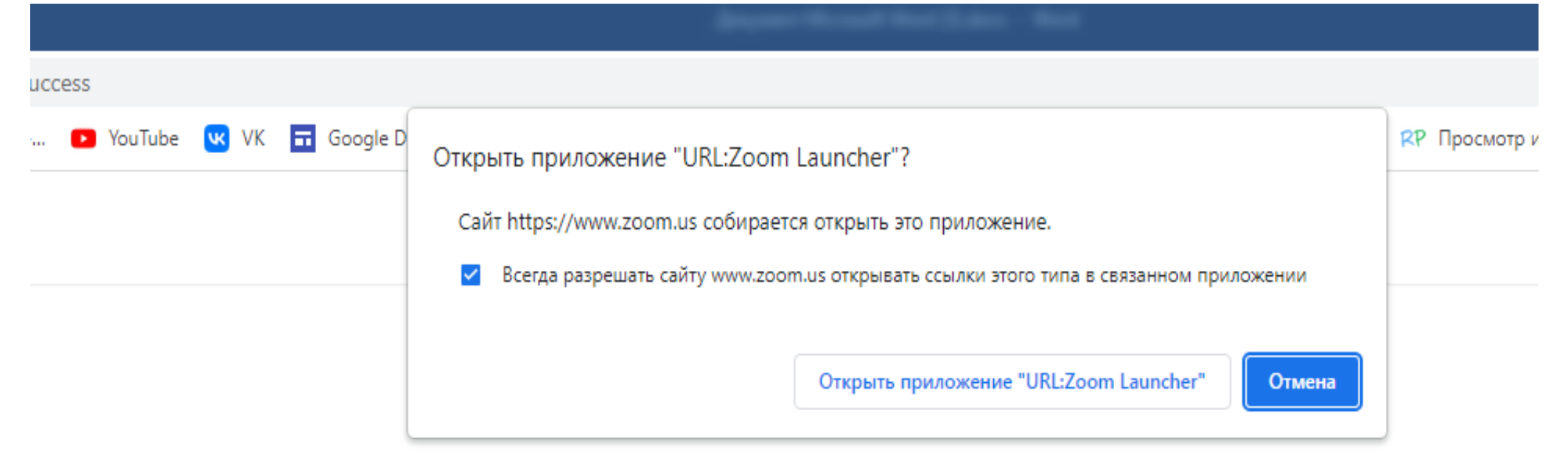

Нажмите Открыть Zoom Meetings в диалоговом окне в браузере

Если диалоговое окно не отображается, нажмите Запустить конференцию

ниже

## 7. Далее высветиться окно на сайте нажмите: Открыть приложение URL: ZOOM Launcher:

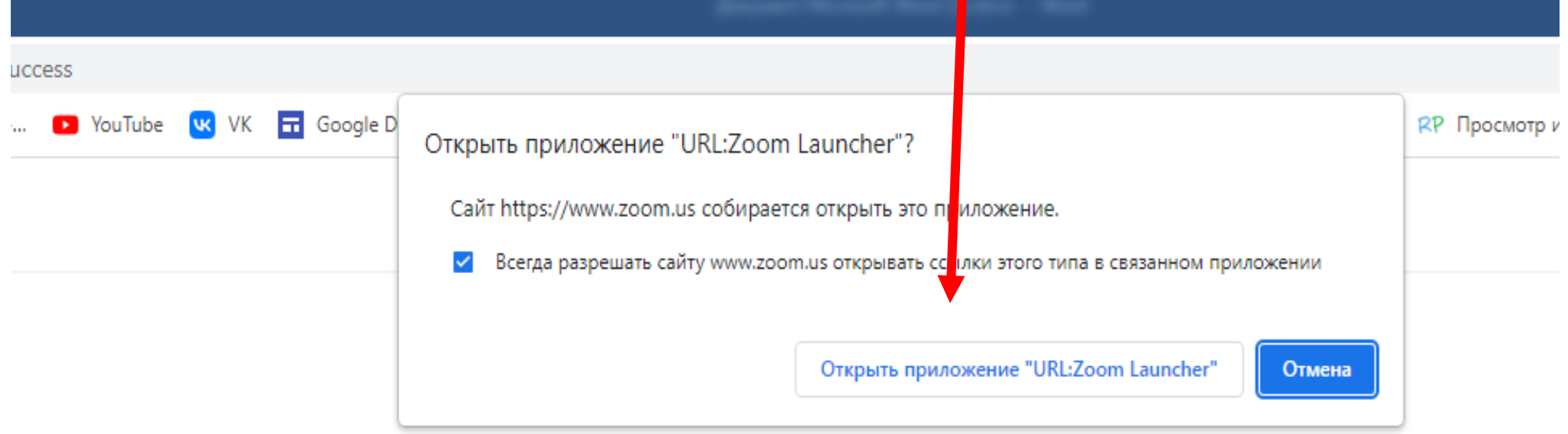

Нажмите Открыть Zoom Meetings в диалоговом окне в браузере

## Если диалоговое окно не отображается, нажмите Запустить конференцию

ниже

8. Далее откроется окно программы с самого веб-сайта вводите Идентификатор конференции:

## Войти в конференцию

Идентификатор конференции или имя персональной ссылки

897 6724 9519

Войти

Войти в конференцию из конференц-системы **H.323/SIP** 

9. Вводим пароль конференции (обычно указано в письме организатора конференции, пригласившего вас). Имеет 6 символов (обычно примерно пароль выглядит так Xs5gLt)

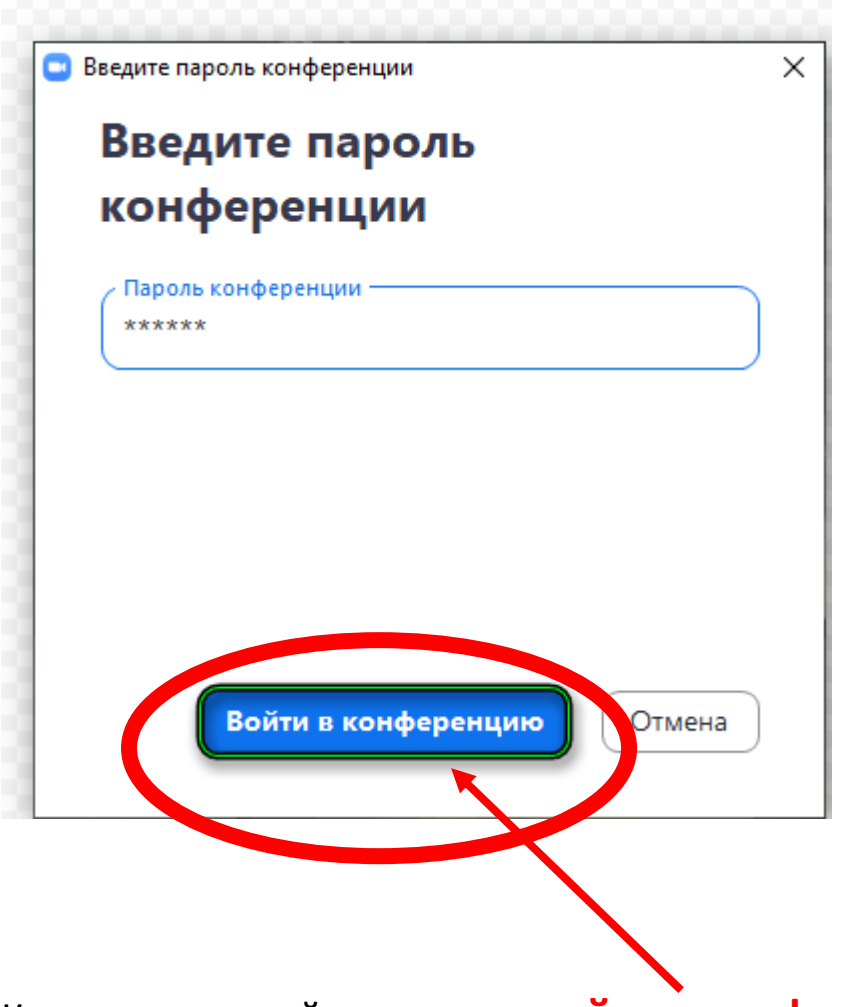

Кликаем мышкой по кнопке: **войти в конференцию.**

Идет соединение все хорошо…ждем.

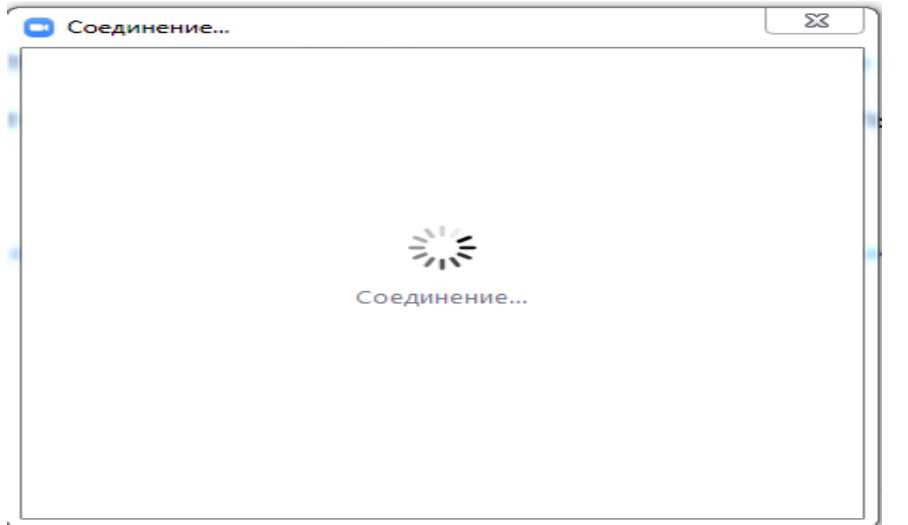

Затем появится окно выбрать подключение звука выбираем пункт: **войти с использованием звука компьютера**

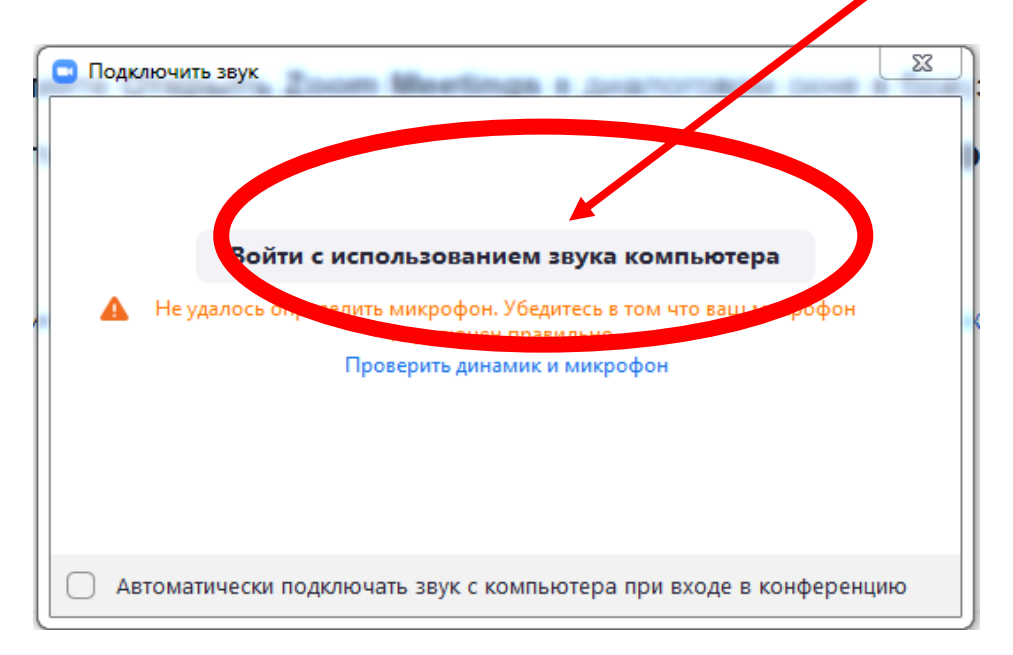

### Так выглядит окно конференции

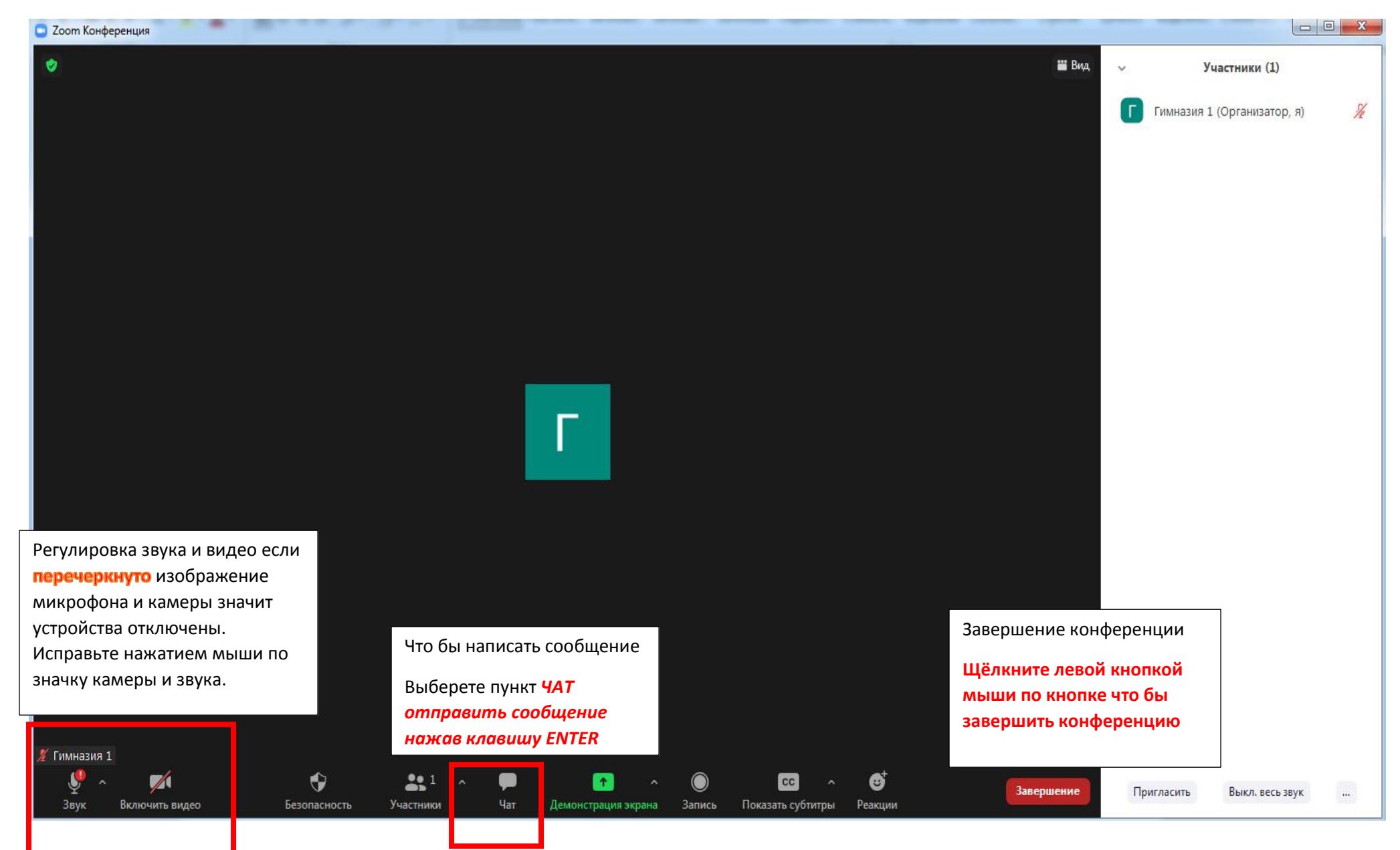

Что бы переименовать имя участника необходимо найти свое отображение на экране с участниками и нажать левой кнопкой мыши внизу вашего «окошечка» и выбрать пункт меню ПЕРЕИМЕНОВАТЬ:

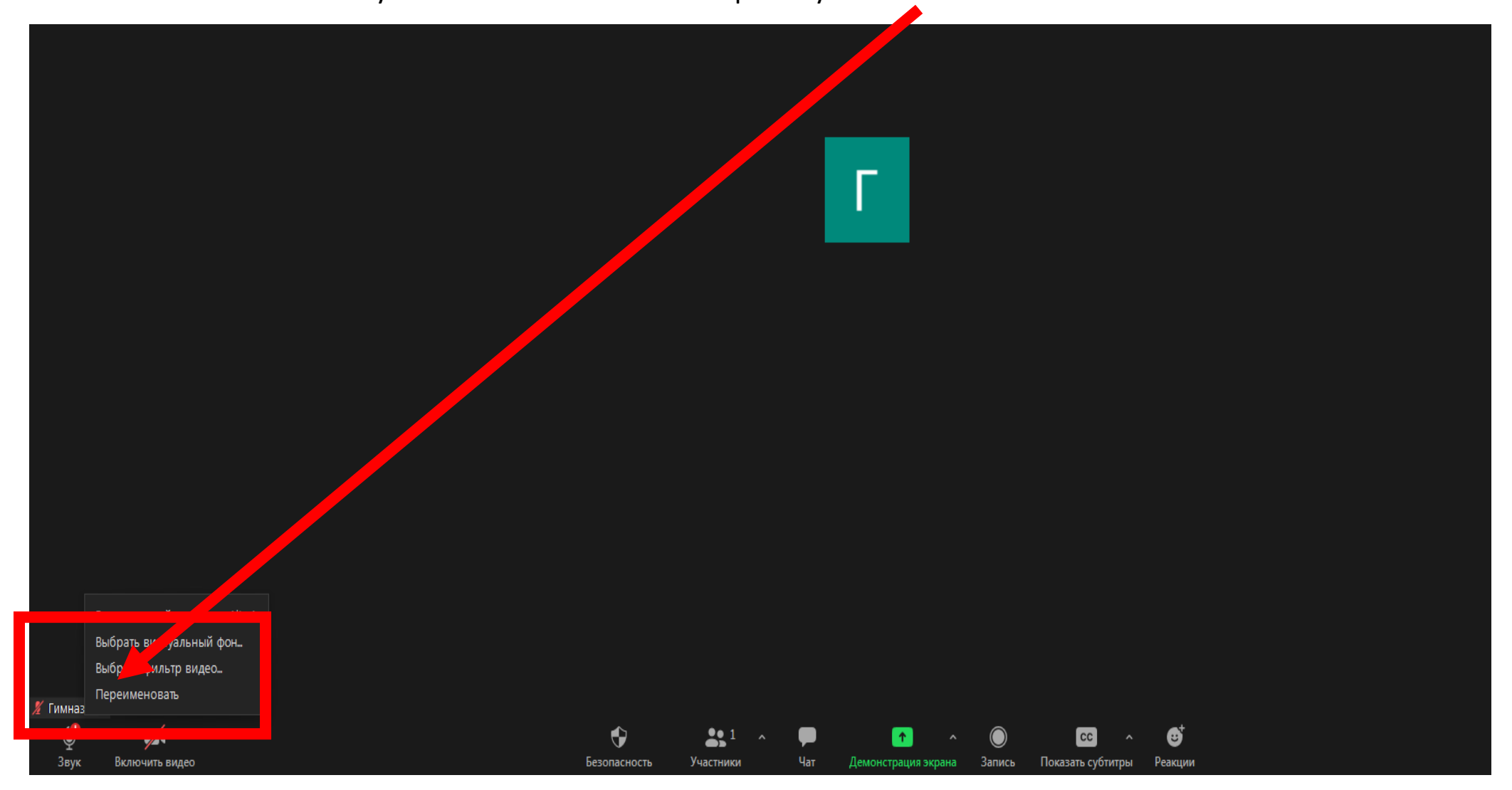

## **Демонстрация экрана в конференции ZOOM**

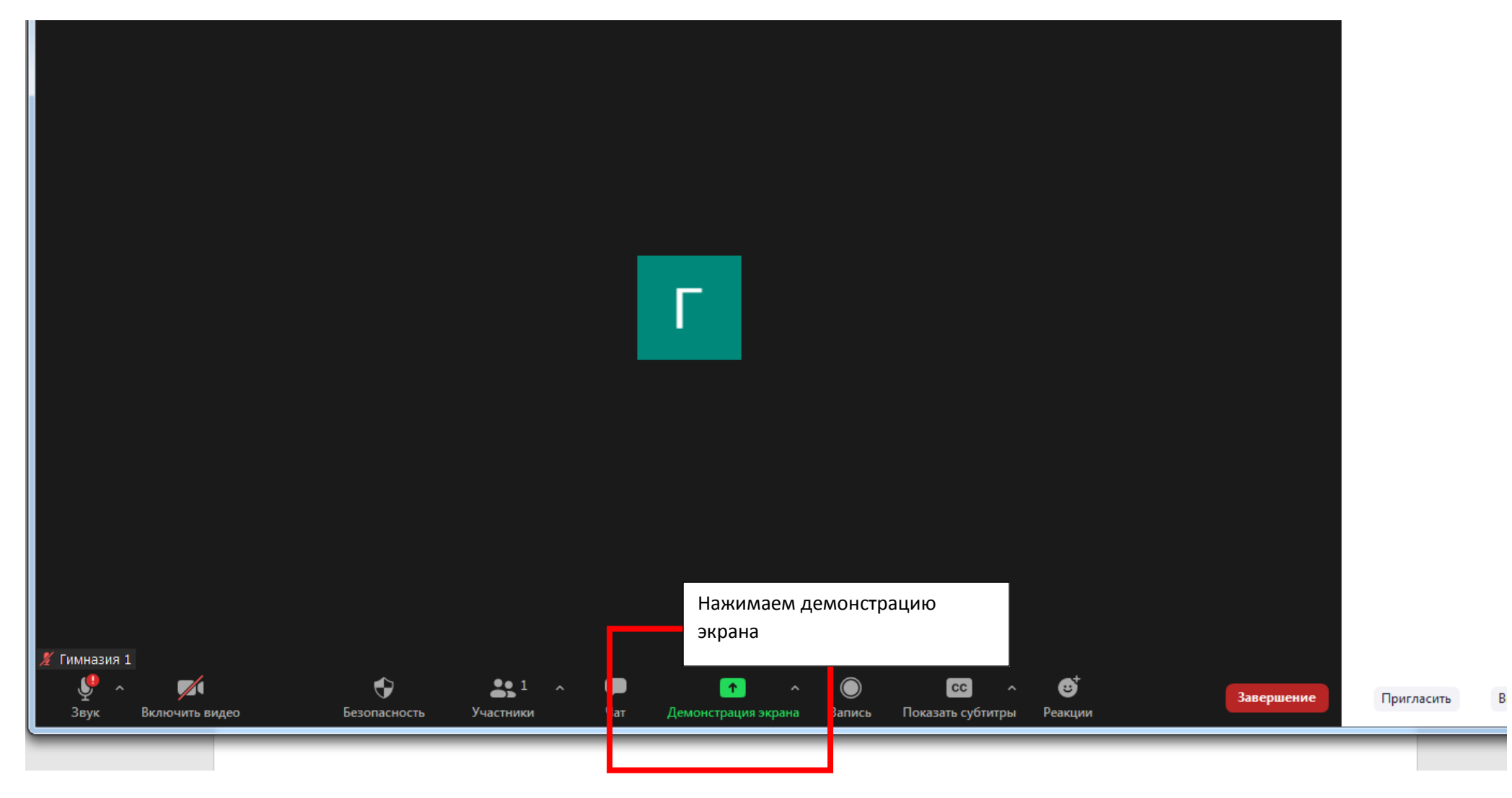

## Выбираем пункт ЭКРАН

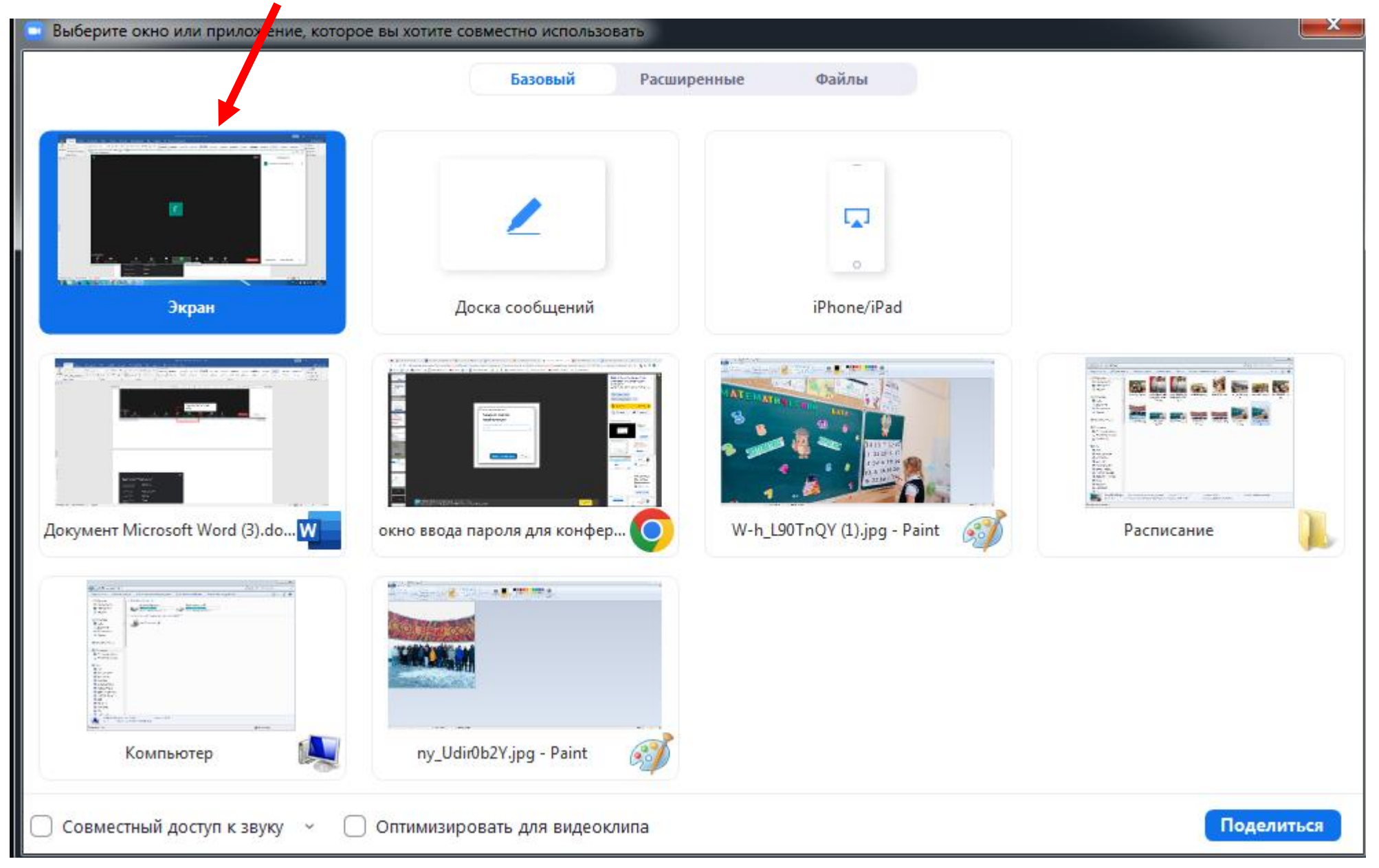

Вот так выглядит демонстрация экрана в верху видно два пункта меню **Вы запустили демонстрацию экрана** и **остановить демонстрацию**

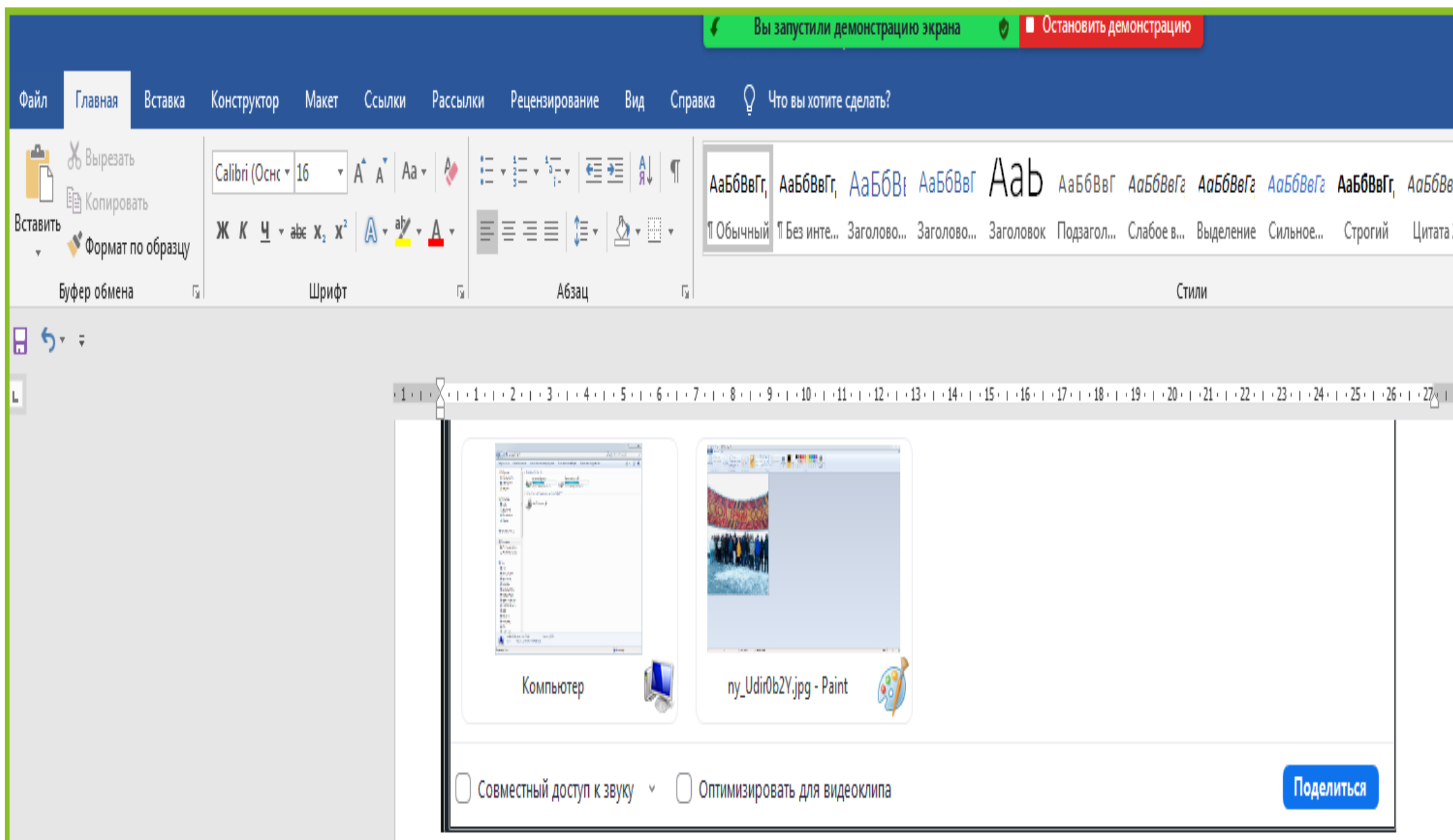

В данном режиме пользуемся компьютером и всеми его документами, и программами как при обычном использовании использования компьютера. Все что вы выбираете и показываете видят все участники конференции.

При ненадобности ДЕМОНСТРАЦИИ ЭКРАНА нажмите **ОСТАНОВИТЬ ДЕМОНСТРАЦИЮ**

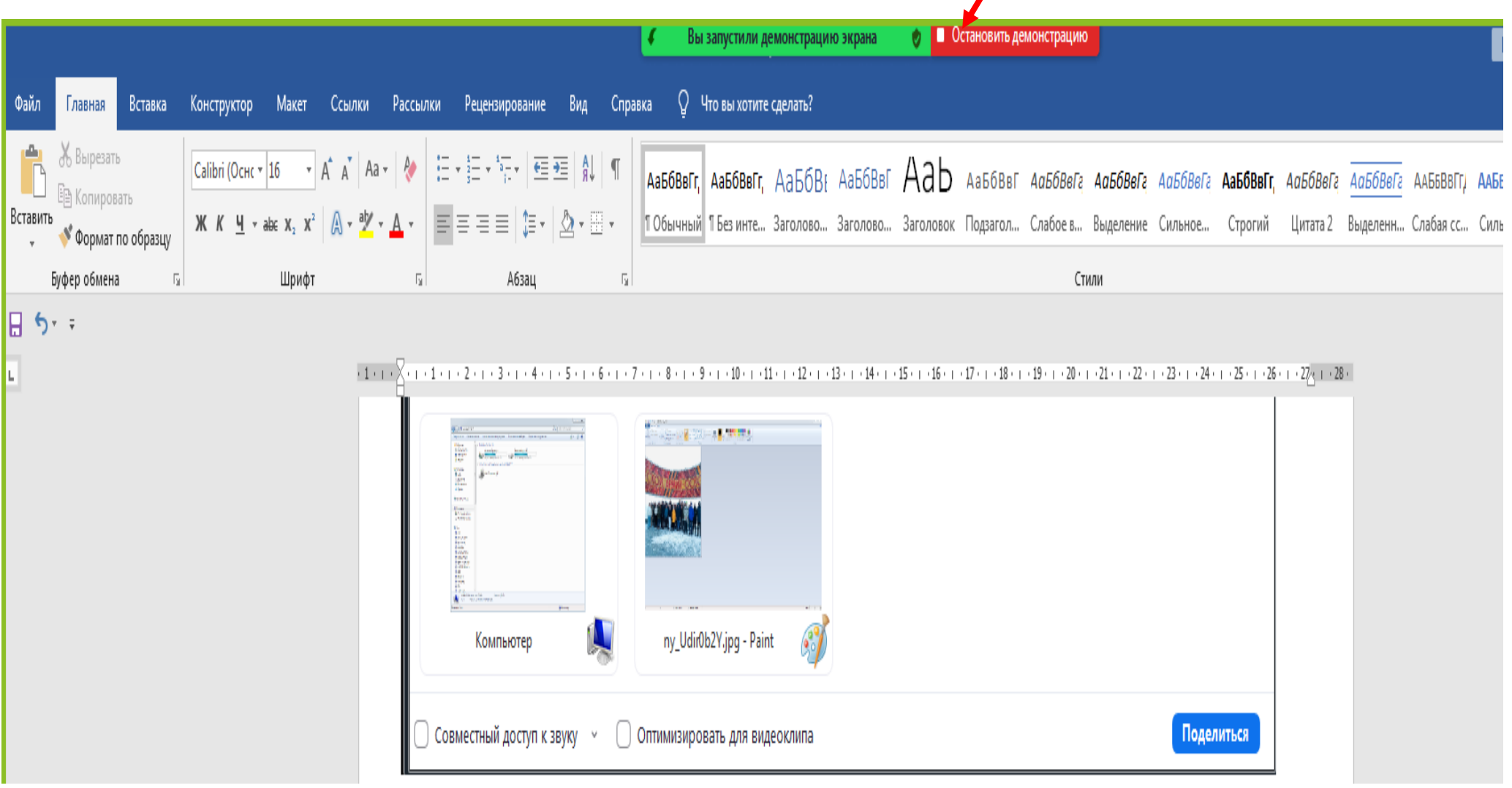

Далее вы вернетесь в обычный режим конференции:

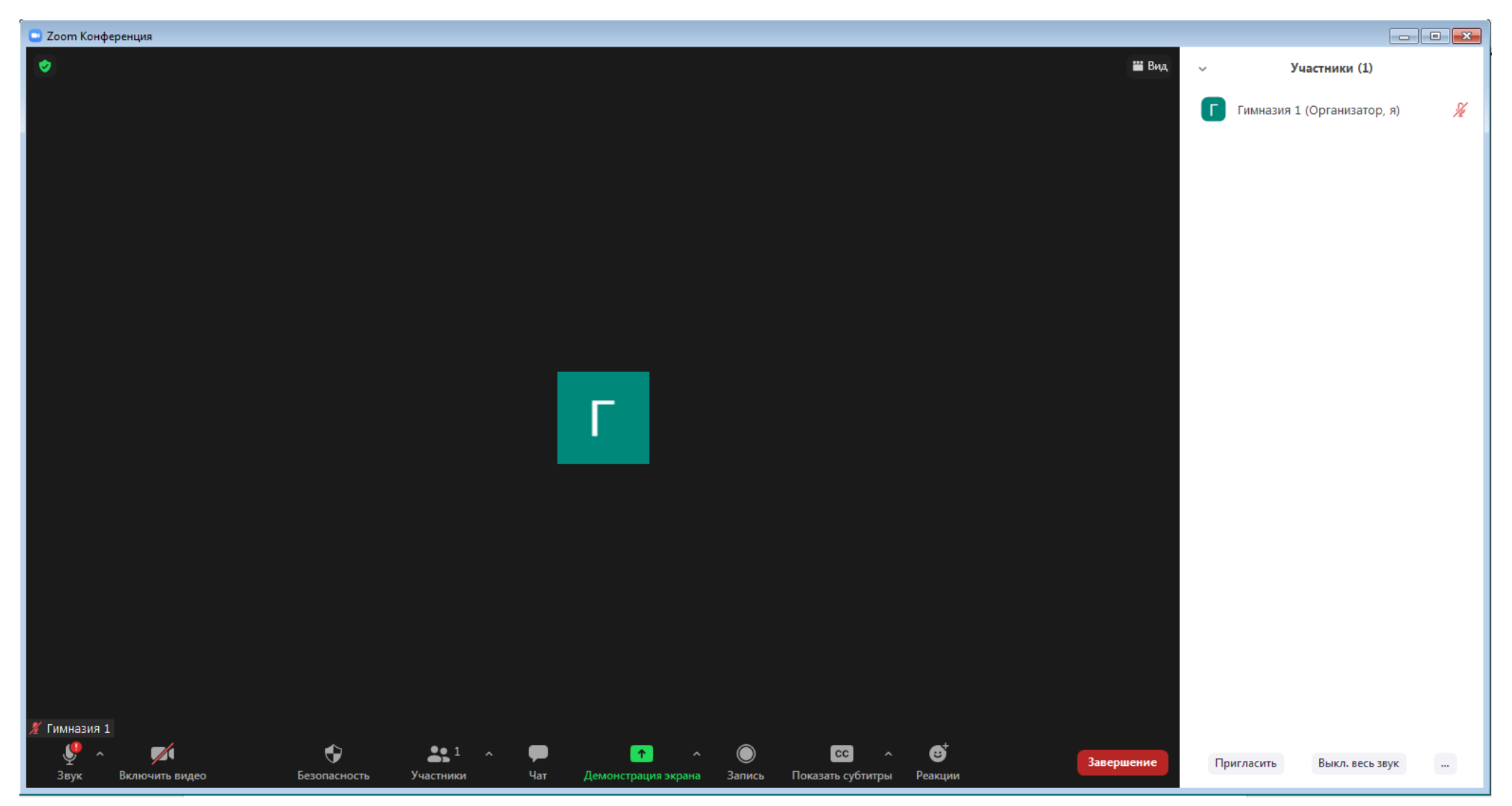

Если конференция закончилась подключиться следует проделать все действия сначала (при условии, что конференция бесплатная и длительность составляет всего 40 минут, если конференция облачена, то волноваться не стоит).

Благодарю за внимание и понимание!

Инструкцию разработал оператор ЭВМ

Гимназии №1 г. Новополоцка

Методический материал гимназии.